## **Customer Portal Tutorial**

## **To register for a customer portal account:**

**Step 1:** Go to the sign in screen at [https://mycook.cookmedical.com.](https://mycook.cookmedical.com/)

**Step 2:** Select the Sign up now link at the bottom of the sign in screen.

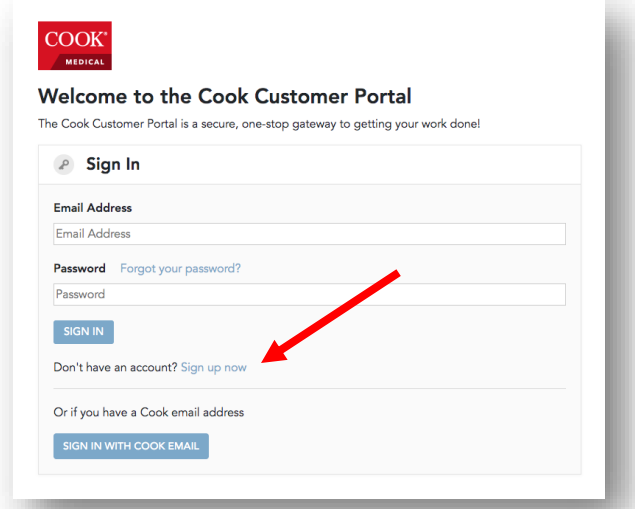

**Step 3:** Complete the form.

**Step 4:** Select Create.

You will receive email notification of approval within 2 business days, if not sooner, from Customer Support. Once you have received the email notification, you may sign in to your account at [https://mycook.cookmedical.com.](https://mycook.cookmedical.com/)

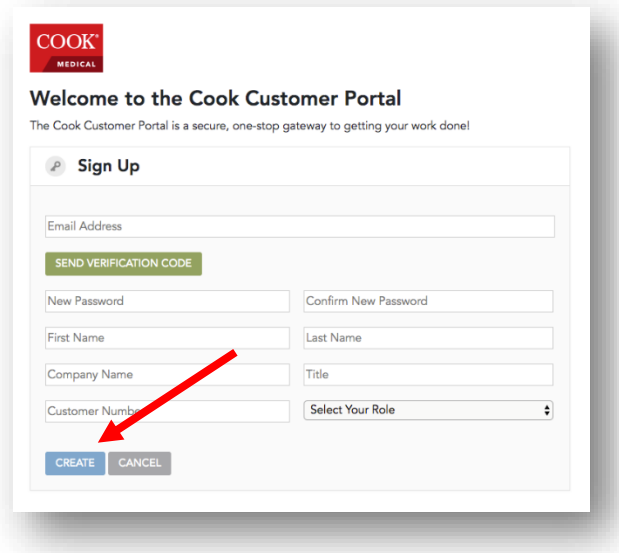

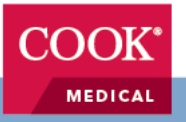

## **To invite a new user from your company:**

**Step 1:** Select Customer Account from the main menu.

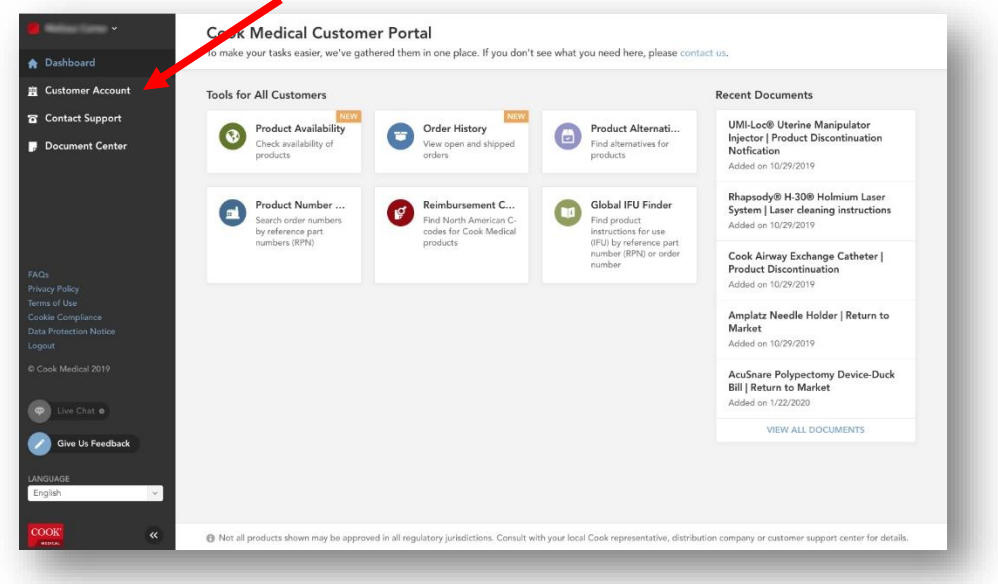

## **Step 2:** Select the Users tab.

**Step 3:** Select the Invite User button to the top right of the screen.

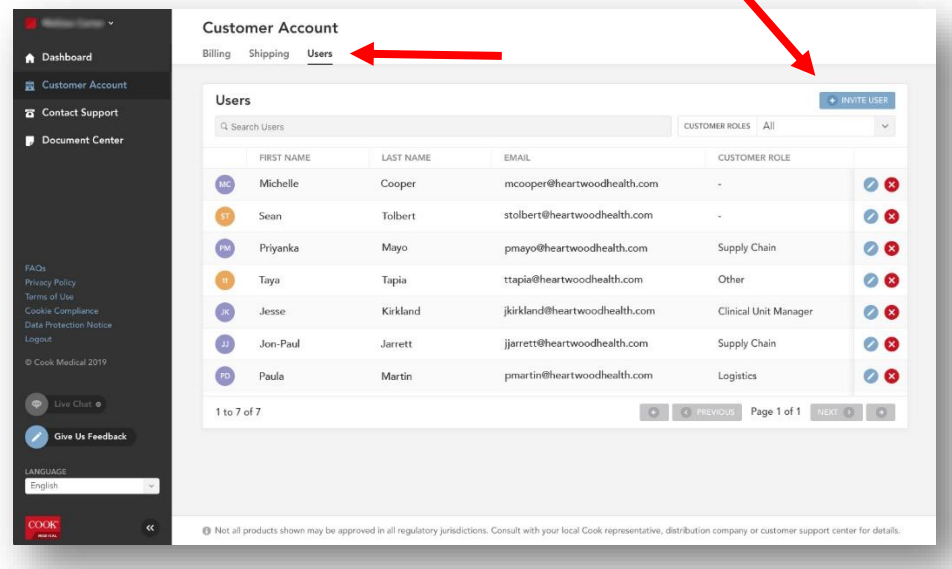

**Step 4:** Complete the form and press Submit. Your colleague will receive an email detailing how to sign up for a Customer Portal account.

For all questions about how to use the portal, visit [the FAQ.](https://mycook.cookmedical.com/customer-support/faqs)

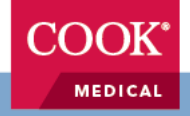